U P BAR S ERI CEL LLA ONA

# Participa en el repte! 'El panot del segle XXI'

# COM PARTICIPAR?

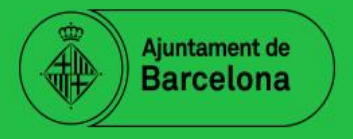

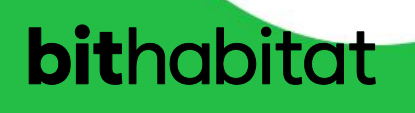

## **bithabitat**

# **COM PARTICIPAR EN EL REPTE "EL PANOT DEL SEGLE XXI"?**

#### **IMPORTANT: Per a que les propostes siguin vàlides cal haver realitzat aquests dos passos abans del termini de presentació de propostes: DILLUNS 25 D'ABRIL A LES 13 HORES**

#### **INSTRUCCIONS**

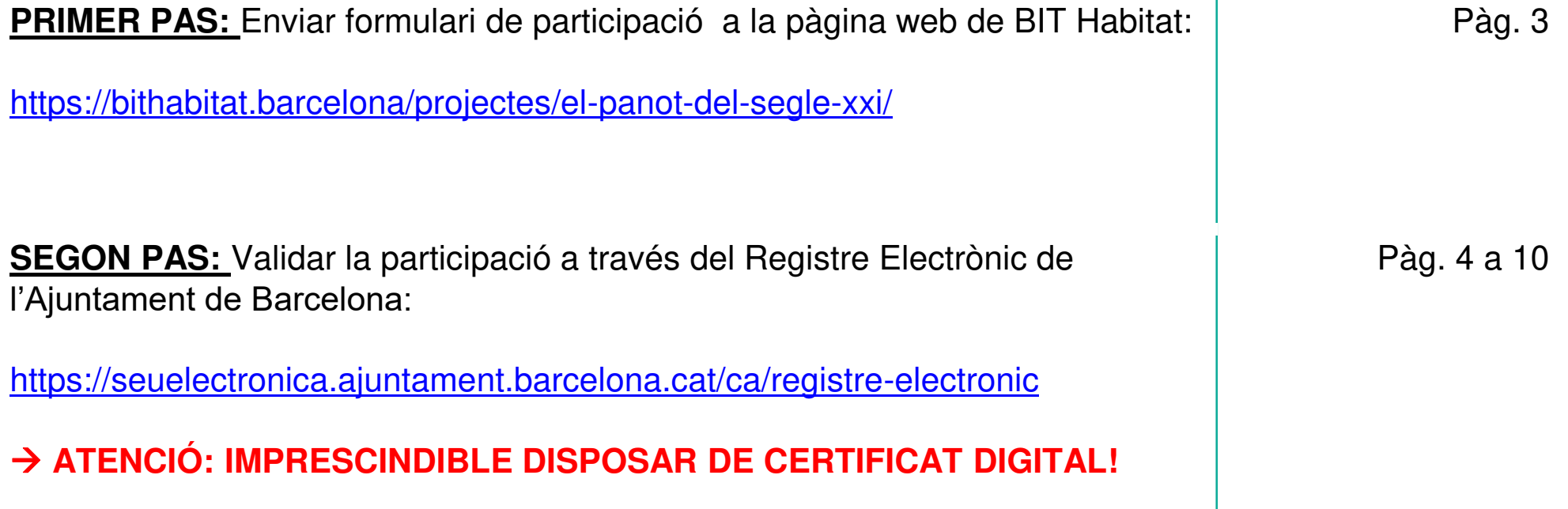

**PRIMER PAS: Enviar formulari de participació a la pàgina web de BIT Habitat:** 

- **1. Accedir a** <https://bithabitat.barcelona/projectes/el-panot-del-segle-xxi/>
- **2. Anar a l'apartat "PRESENTACIÓ DE PROPOSTES" i clicar a "+"**

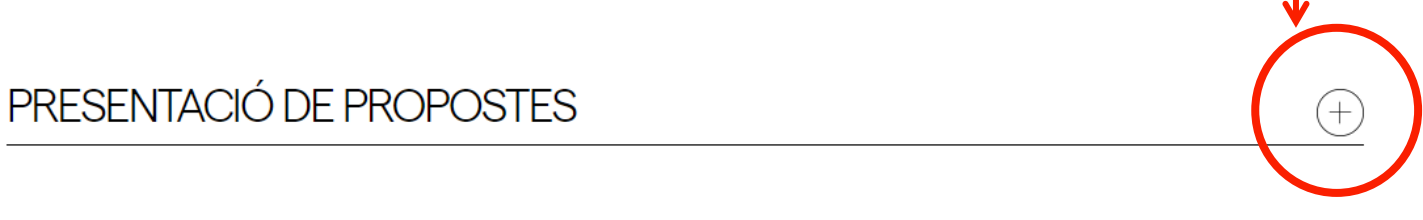

### **3. Completar el formulari:**

- Introduir les dades requerides
- Adjuntar la documentació que es requereix (la qual es pot trobar a l'apartat de la mateixa web "Anuncis i documentació")
- Acceptar el consentiment de tractament de dades personals
- Enviar la proposta

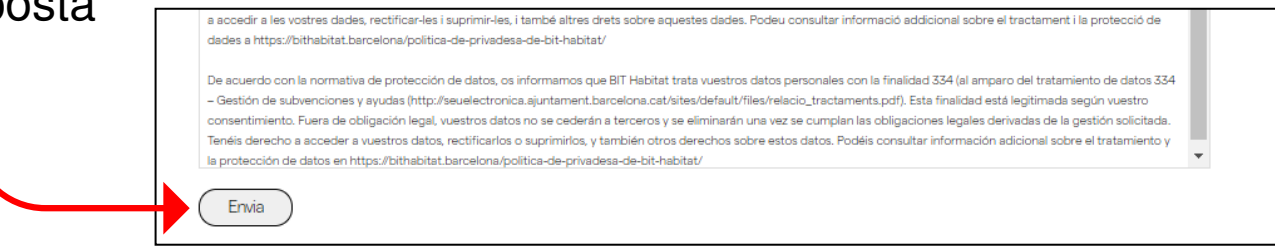

T'arribarà un correu de confirmació d'enviament de la teva proposta

**MOLT IMPORTANT: Per a que la presentació de la teva proposta sigui vàlida, cal validar la participació a través del Registre Electrònic de l'Ajuntament de Barcelona.** 

**PER A FER-HO SEGUEIX ELS SEGÜENTS PASSOS:** 

**SEGON PAS:** Validar la participació a través del **Registre Electrònic de** 

**l'Ajuntament de Barcelona.** 

- **1. Accedir al REGISTRE ELECTRÒNIC DE L'AJUNTAMENT DE BARCELONA a<https://seuelectronica.ajuntament.barcelona.cat/ca/registre-electronic>**
- **2. Clicar a "ACCÉS A INSTÀNCIA GENÈRICA PER INTERNET"**

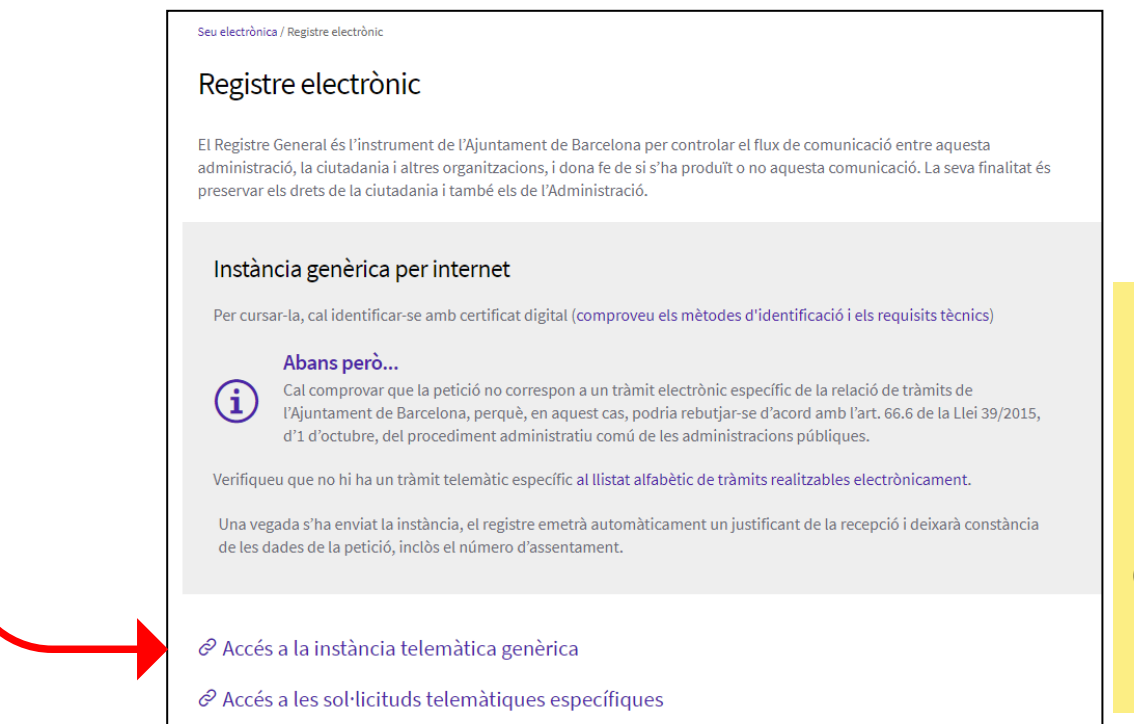

#### **IMPORTANT:**

#### Cal disposar de CERTIFICAT DIGITAL.

Cal fer aquest tràmit abans de la data i hora de termini de presentació de propostes.

**3. Accedir a la "Instància genèrica" a través del vostre Certificat Digital i empleneu les dades que us demana el formulari.** 

**4. En els camps "Assumpte", "Exposició de fets i raons" o "Petició", podeu posar "***Participació en el repte urbà del nou Panot del S.XXI"* **o allò que considereu.** 

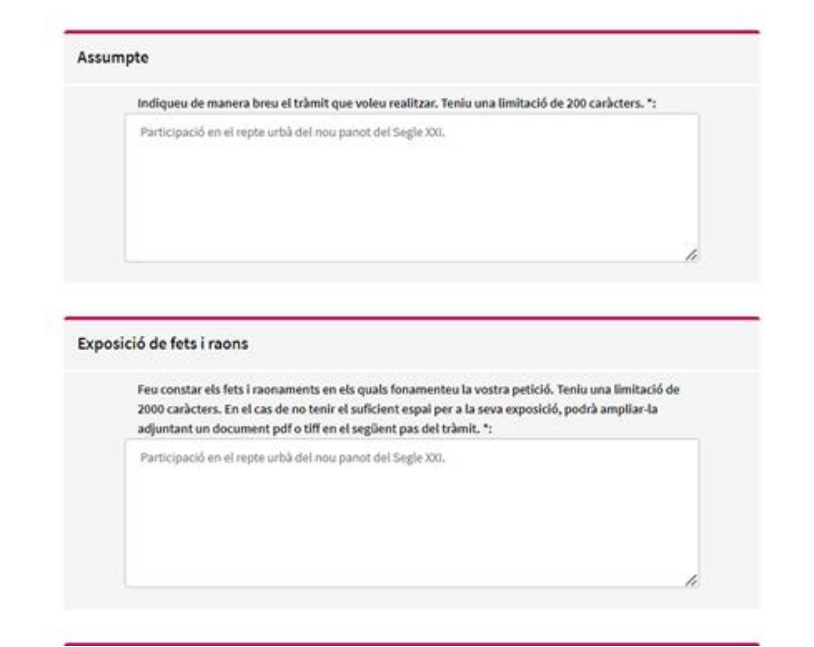

**5. Quan hagueu completat totes les dades cliqueu a "Continuar".** 

**6. En l'apartat "Adjuntar documentació", cal que adjunteu còpia del "Document Bàsic 1. Instància de sol·licitud de subvenció" que trobareu aquí: [https://bithabitat.barcelona/wp-content/uploads/2022/02/1](https://bithabitat.barcelona/wp-content/uploads/2022/02/1-instancia_cat.docx) [instancia\\_cat.docx](https://bithabitat.barcelona/wp-content/uploads/2022/02/1-instancia_cat.docx)** 

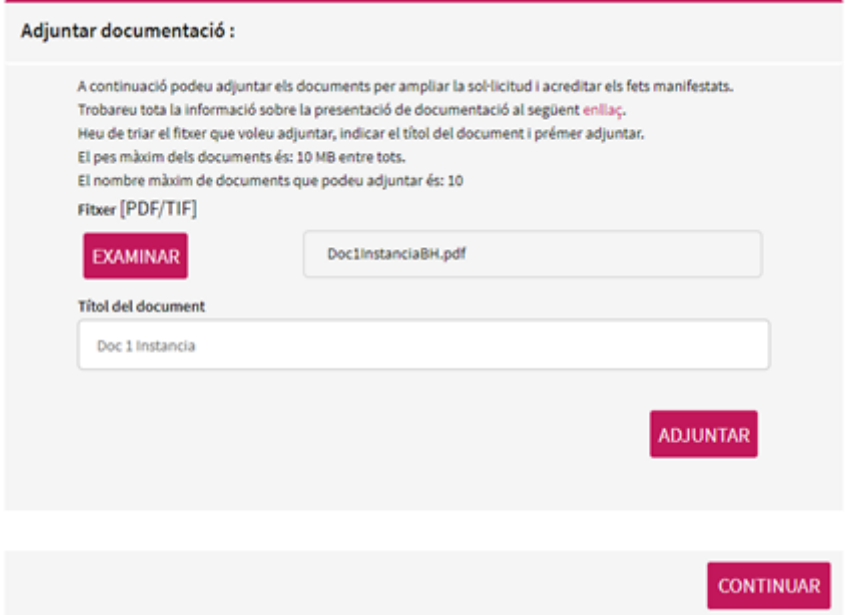

**7. Quan el document estigui correctament adjuntat us apareixerà així:** 

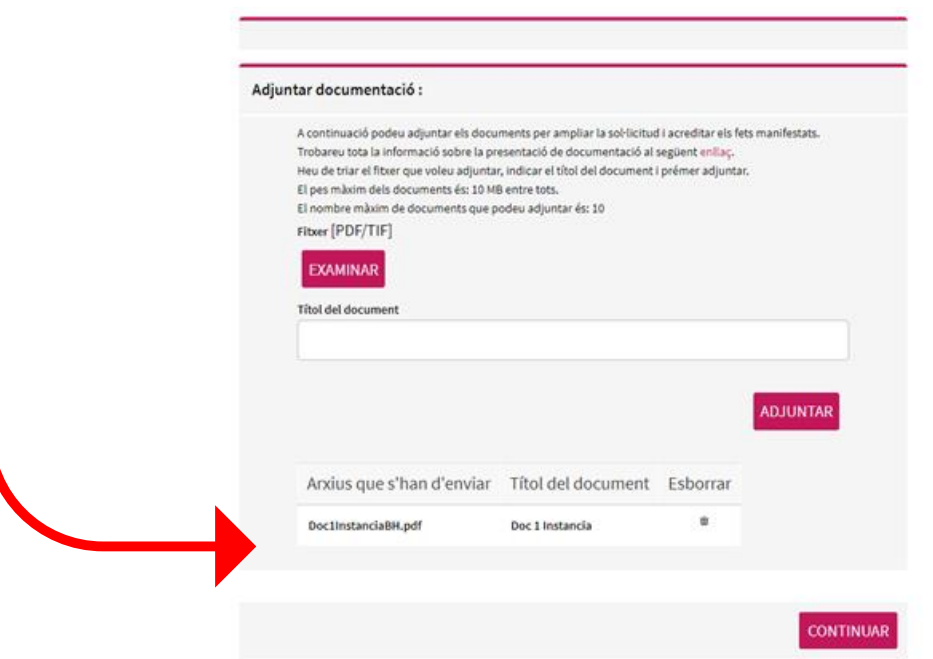

**8. Cliqueu a "Continuar"** 

**9. Us apareixerà el resum de la informació facilitada en el formulari previ i de la documentació adjunta. Comproveu que és correcte i cliqueu a "enviar". Si heu de modificar qualsevol dada o la documentació adjunta, cliqueu a "modificar informació"** 

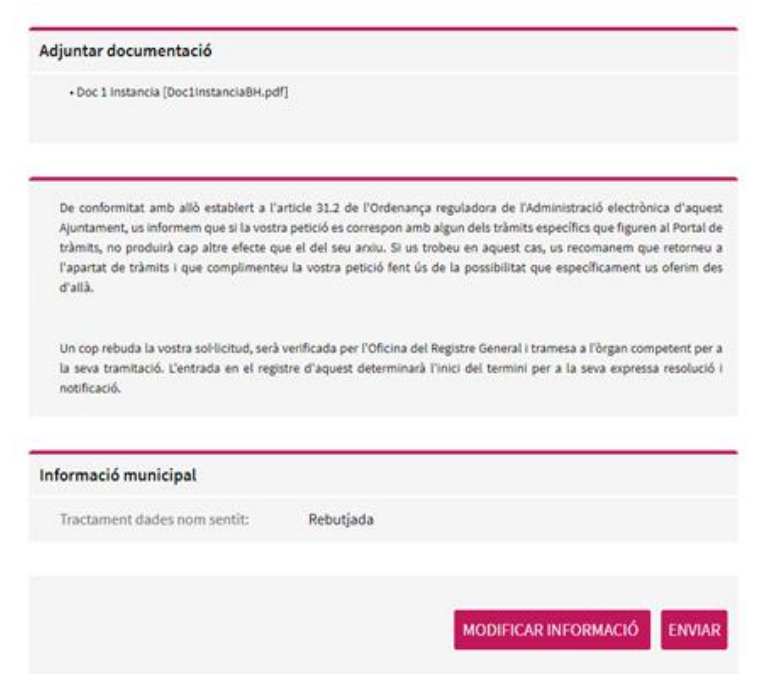

**10. Confirmeu l'enviament de la "instància genèrica" mitjançant el procediment de signatura digital:** 

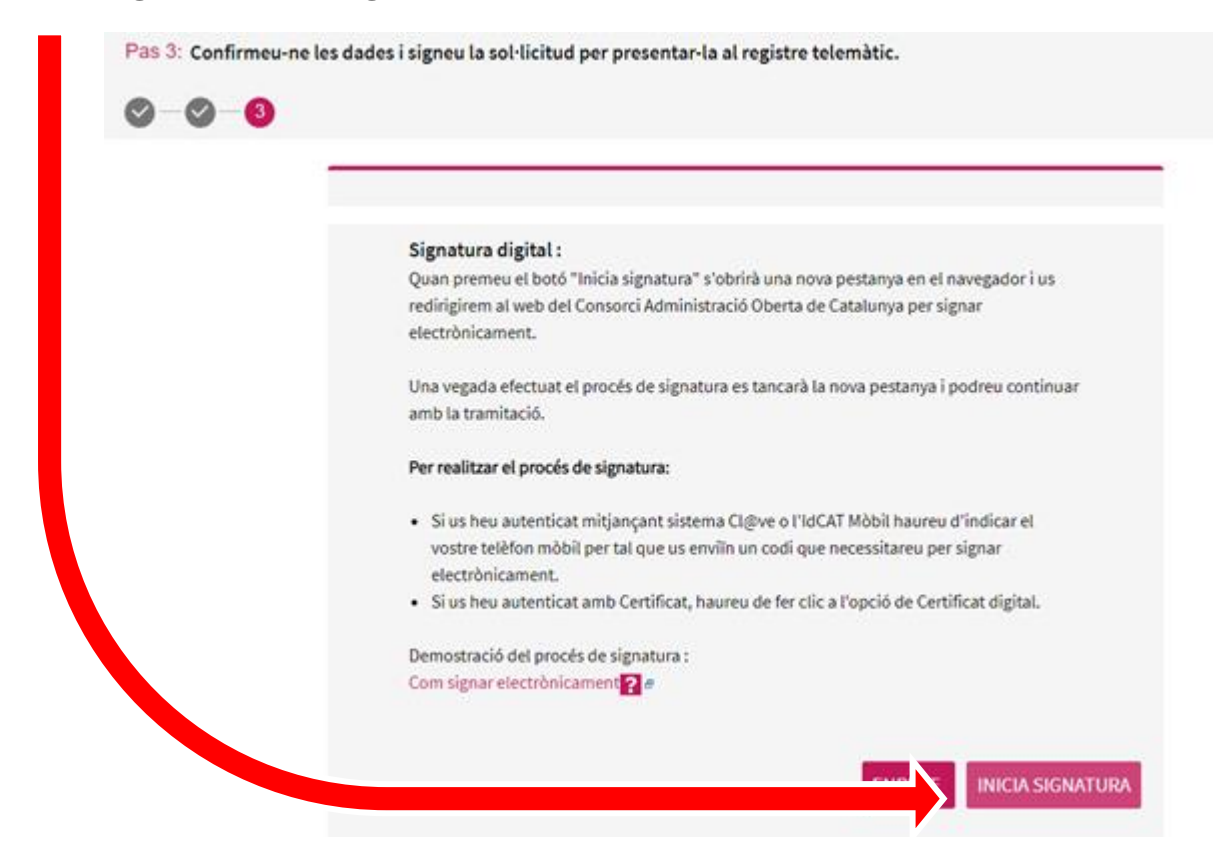

**Qualsevol dubte podeu escriure a:**

**inn\_urb@bithabitat.barcelona**